# User guides

Description: To use this system, please **follow the steps below**, including **1-1, 1-2, 1-3, 2-1, 2-2, 2-3, 2-4, 3-1, 3-2.**

# **Step 1: Register Account**

*1-1.* If you haven't signed up on the system before, please register an account first.

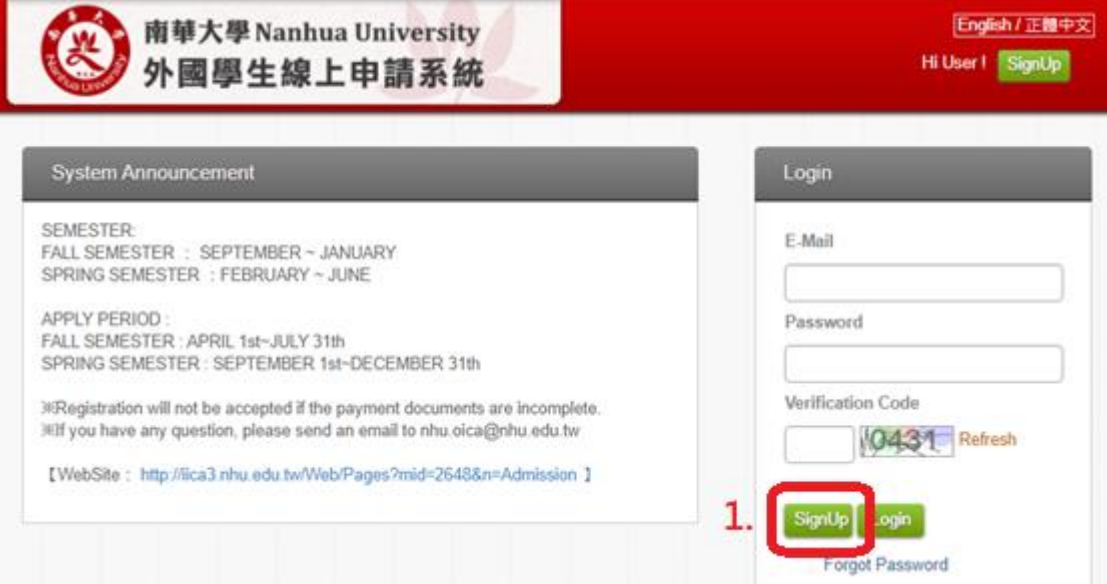

#### *1-2.* Submit after filling in the basic information (\* means required)

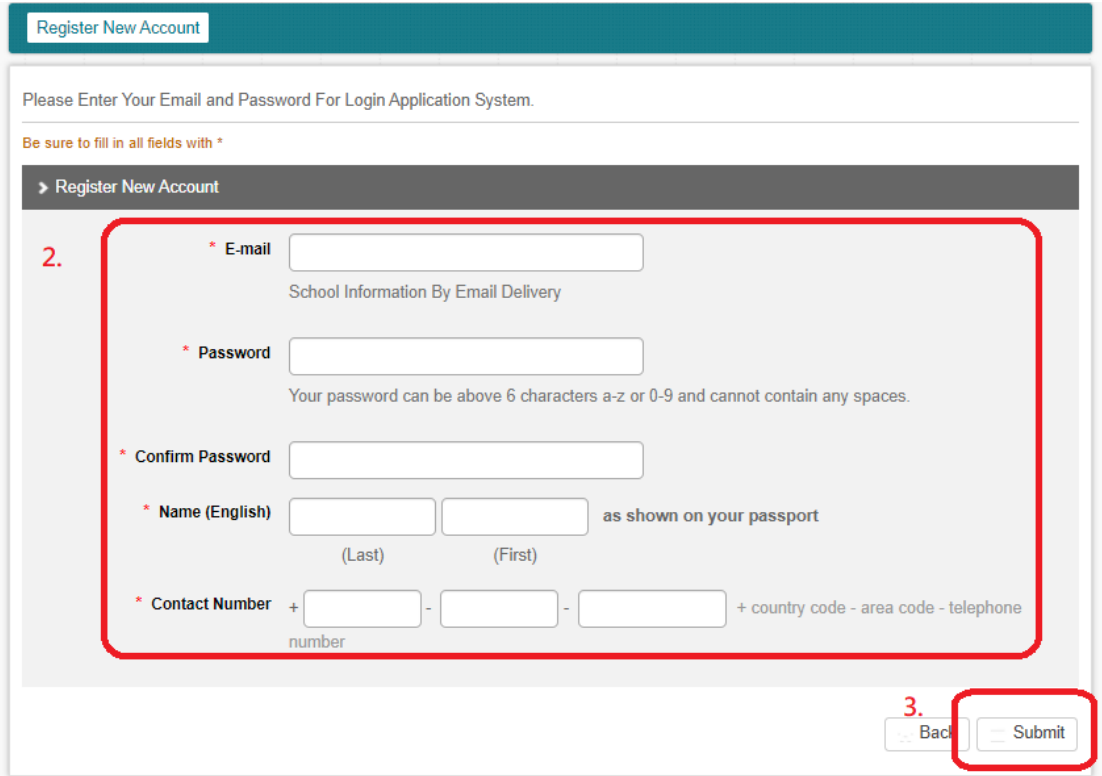

### *1-3.* Complete registration

international-admission.nhu.edu.tw 顯示 Registration complete. Reenter

確定

# **Step 2: Fill in basic information**

*2-1.* Please log in with the account you just registered.

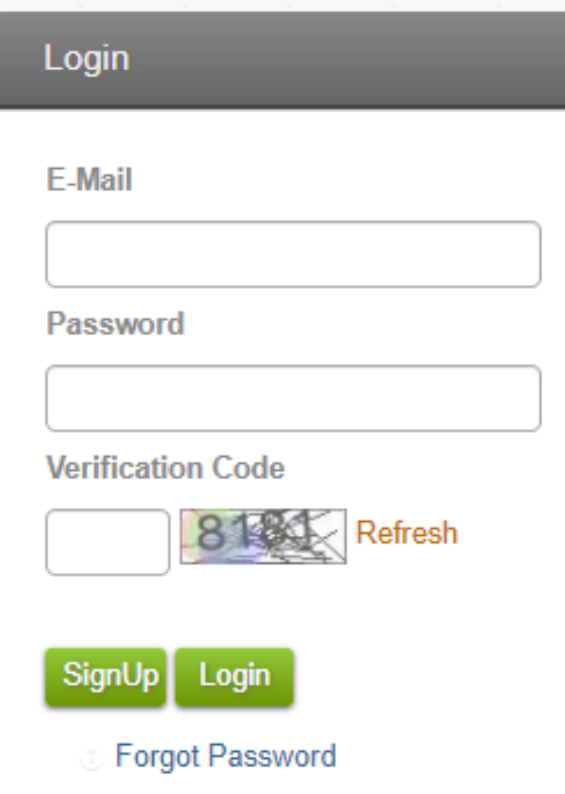

*2-2.* Please fill in all the fields marked with \*, if you are not sure what to fill in the information, please send an email to  $nhu.oica@nhu.edu.tw$ Fill in the items including

1. Personal Information(This item refers to the attached picture below)

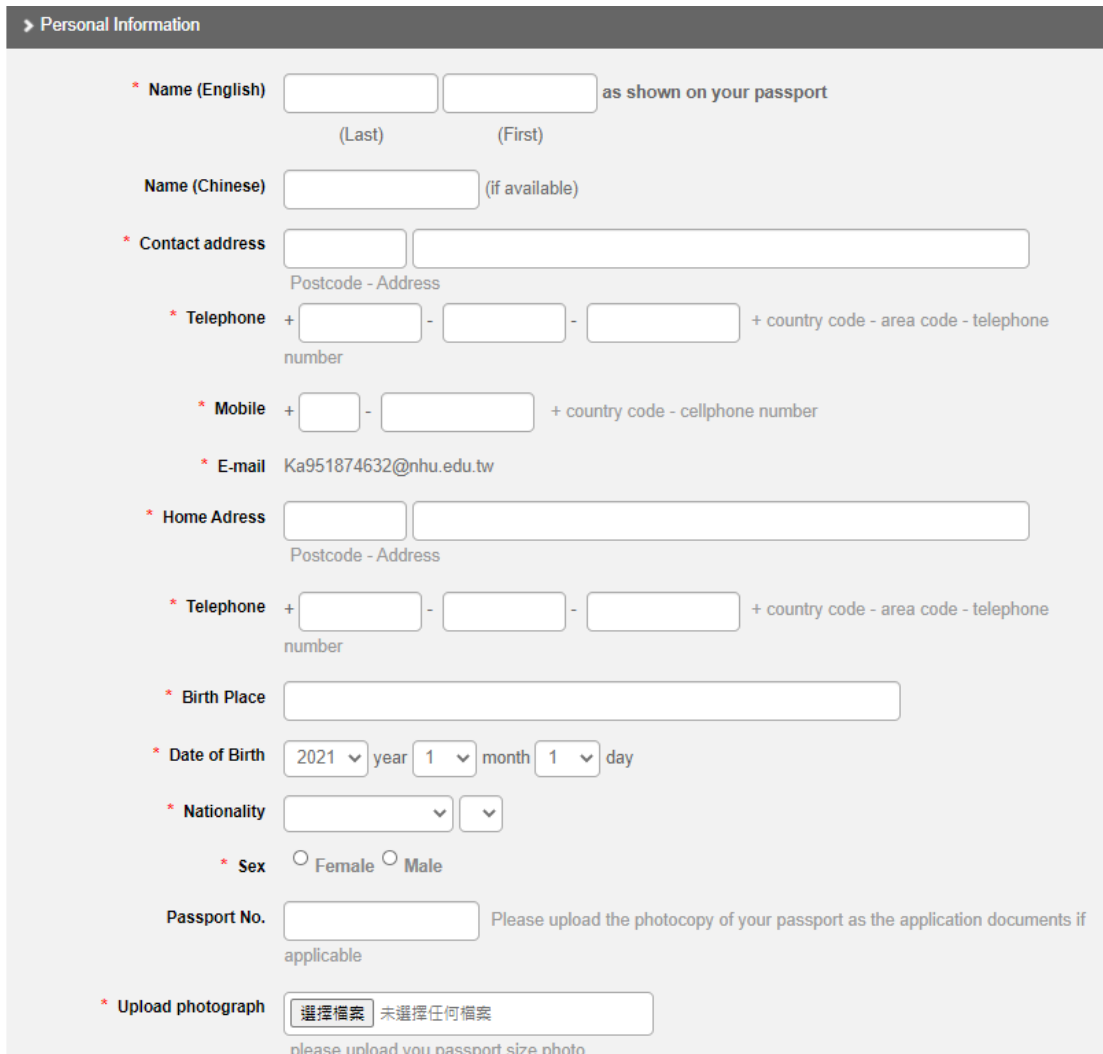

- 2. Family Information
- 3. Contact in Taiwan
- 4. Educational Background
- 5. The Department / Graduate Institute and Degree you apply for
- 6. Health Condition
- 7. Chinese Proficiency
- 8. English Proficiency
- 9. Financial Affidavit (What will be your major source of financial support during your studies at NHU?)
- 10.Apply NHU Scholarship for International Students
- 11.Other

*2-3.* If you complete all the data need to be filled, please return to the top and find "Save" button. Press "Save" button then "Next" button. All the blank needs to be filled up, otherwise there will be error alerts message.

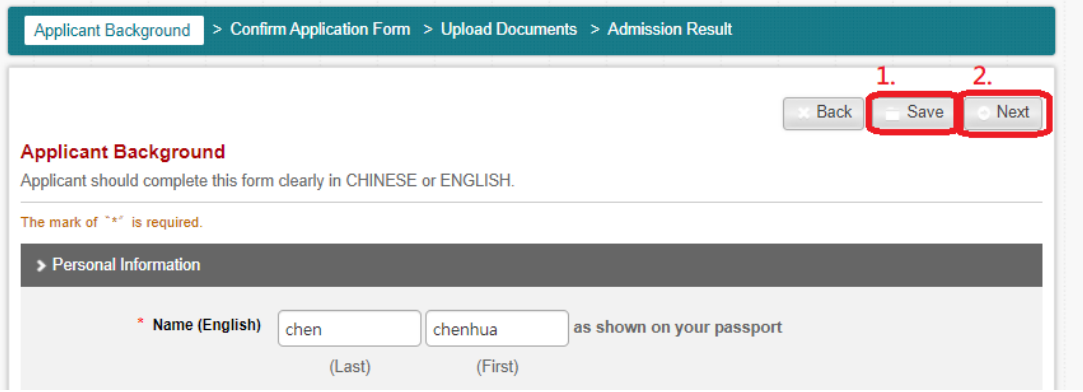

*2-4.* Confirm that your basic information is correct and click OK(If there is an error, press edit to continue the change).

PS: After the basic information is submitted, no modification can be made (Please send a letter if you need to modify any information:

nhu.oica@nhu.edu.tw)

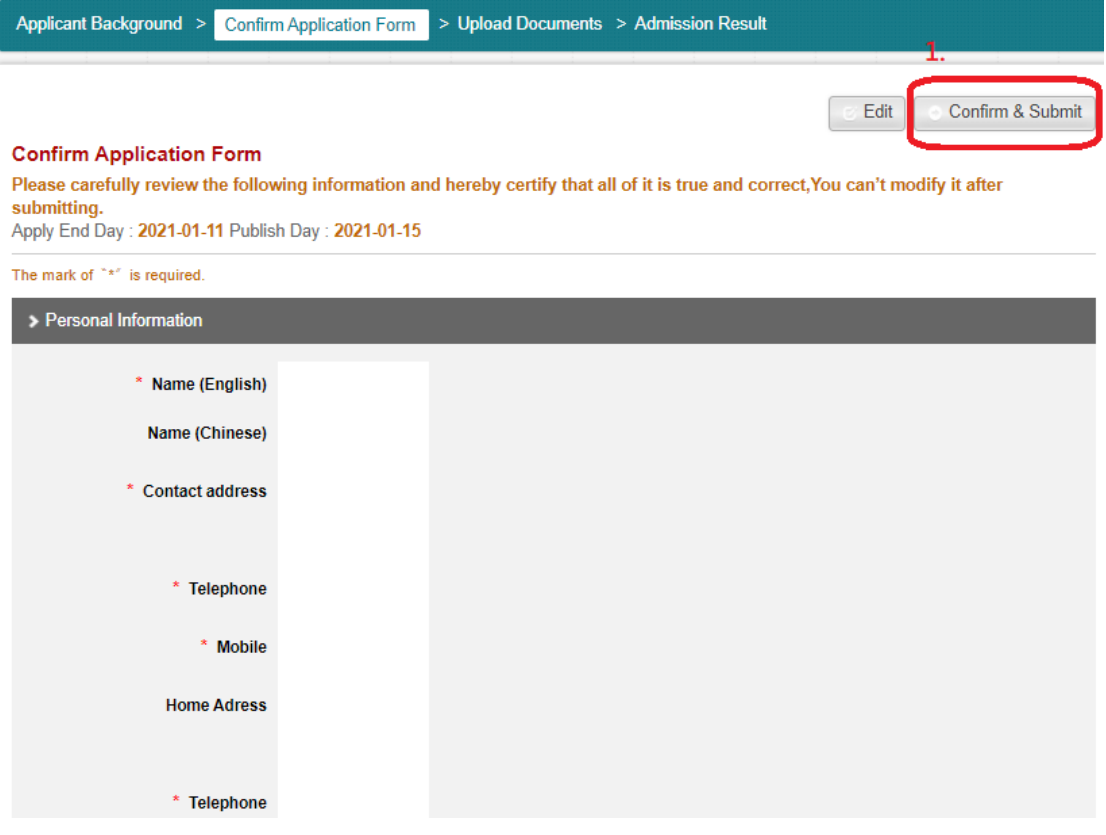

#### Step 3: Upload supporting documents

*3-1.* Please upload your supporting documents according to the following items.

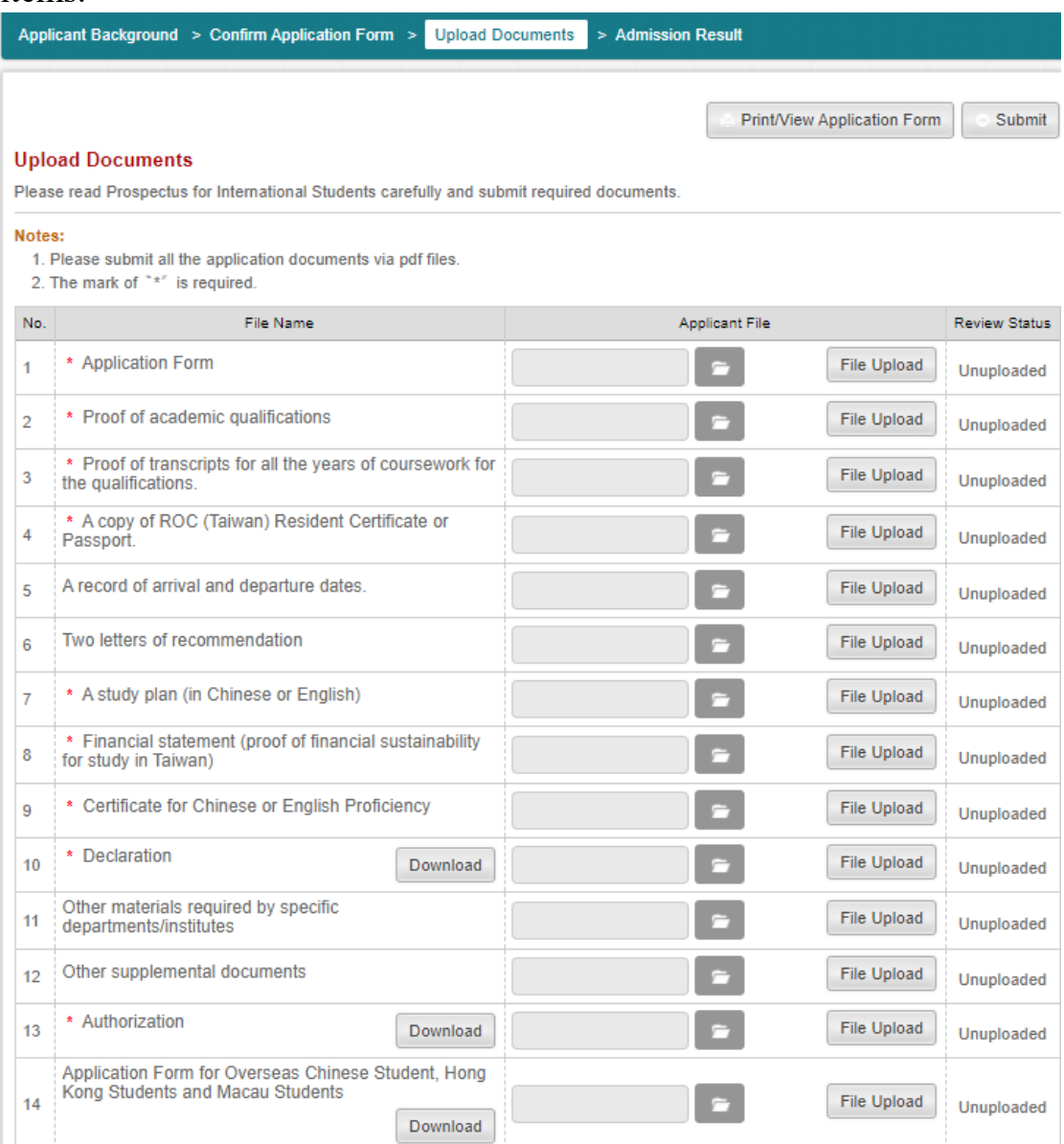

PS1: How to upload the files

- 1. Please click [folder icon] and select the file.
- 2. And click [File Upload] to upload.

3. After the data uploaded data, it will show delete button. If you would like to revise the file, just delete and upload again.

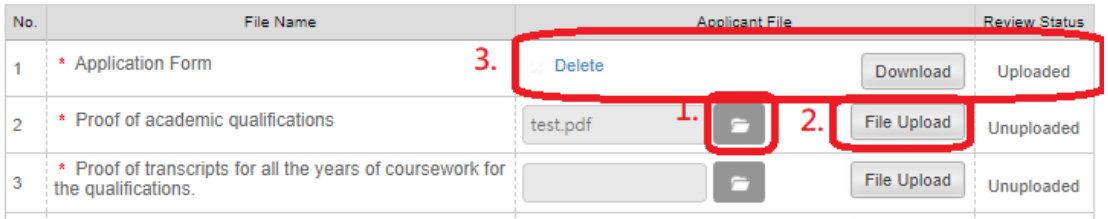

PS2:

Item 1 Application Form:

Click the [printView Application Form] button on the top right to download and upload the application file.

PS3:

If the Download button shown in the grid, it means that the file needs to be downloaded and printed out and filled out, then upload the scanned image file after you sign on it.

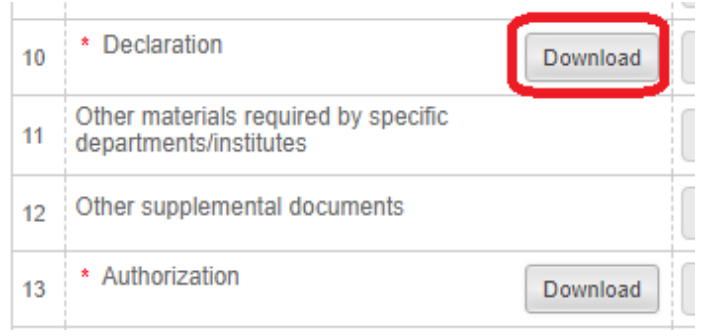

*3-2.* After uploading all the required files marked with \*, press "submit" button and wait patiently for our email, we will send you a letter to inform you of some information

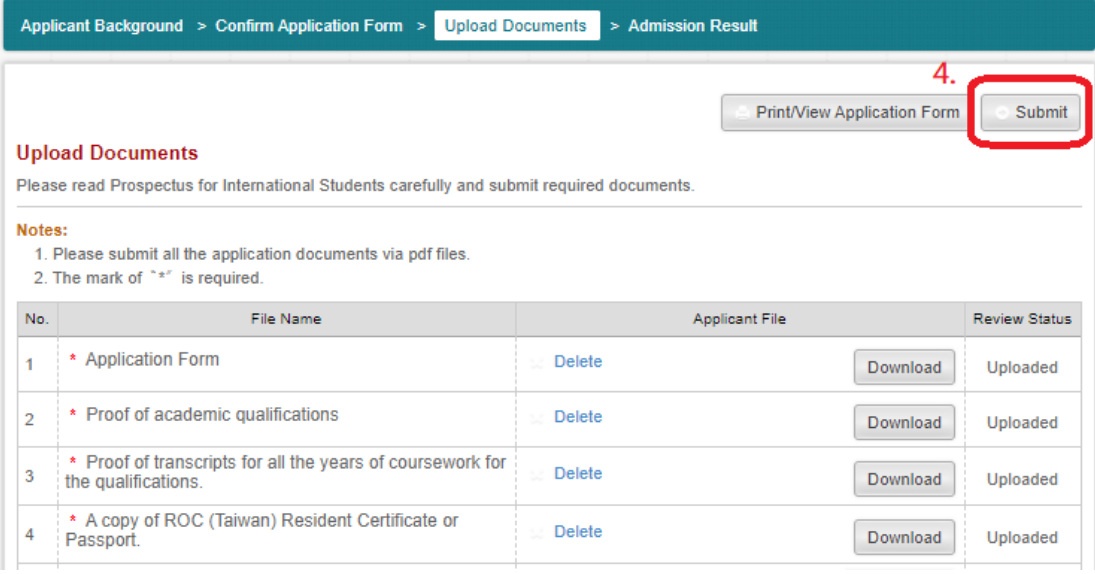